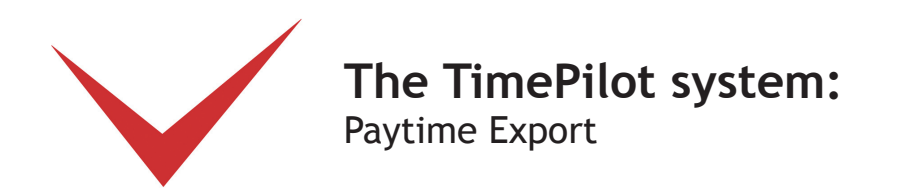

If you use Paytime to process payroll and cut payroll checks, you can set up your TimePilot software to work with it.

Here's how the process works: At the end of a pay period, you'll have the TimePilot system create a file containing the employee time and attendance data it collected in a format that Paytime can understand. You'll save that file, and then start Paytime and tell it to import the file. Once imported, all the data collected in TimePilot will be available in Paytime.

First, however, you'll need to install and set up the Paytime Export, a small software program created by TimePilot that will prepare the data collected by your timeclock system.

To confirm that Paytime is configured the way you want, we recommend that you set up your employees and process a couple of payrolls through Paytime manually before using TimePilot's Paytime Export.

## 1. Downloading and installing the Paytime Export software

Here's how to download and install TimePilot's Paytime Export software:

- 1. Make sure you have an active internet connection.
- 2. Start TimePilot Central.
- 3. Click the "File" menu, then "Export to Payroll…" then "Download Payroll Exports." A browser window will open to a page on the TimePilot.com web site. Click the "Paytime" link.
- 4. The next step depends upon the browser you're using:
	- A. Users of Internet Explorer will be asked if they want to "Run" or "Save" the file. Click "Run."
	- B. Users of Mozilla Firefox will be asked if they want to save the file. Click "Save the file." The downloads box will pop up; double-click the file to run it.
- 3. Follow the instructions to install the export.
- 4. When you're done, close the browser window.

## 2. Setting up TimePilot

Now you'll enter the employee ID numbers from Paytime into the TimePilot software. This connects an employee in TimePilot with an employee in Paytime and ensures that employees will be identified correctly.

- 1. Have a list of your Paytime employee ID numbers ready. (Consult your Paytime representative if you don't have the ID numbers.)
- 2. In TimePilot Central, click the "Setup" menu, then "Profile Setup..."
- 3. The Profile Setup box will open. Highlight the first name in the list of employees on the left side, *Continued on next page*

**© Copyright TimePilot Corporation, Batavia, Illinois | www.TimePilot.com | 630-879-6400**

then click the "Edit Profile" button.

- 4. The "Edit an Existing Profile" box will open. Click the "Options" tab at the top of the box. (See screenshot at right.)
- 5. Enter the employee's Paytime ID number in the "Alternate ID" field.
- 6. Click "Save."
- 7. Repeat steps 3-6 for each employee.
- 8. When you're done, close the Profile Setup box.

Congratulations! Your setup is complete. See the next page for instructions on how to use the export.

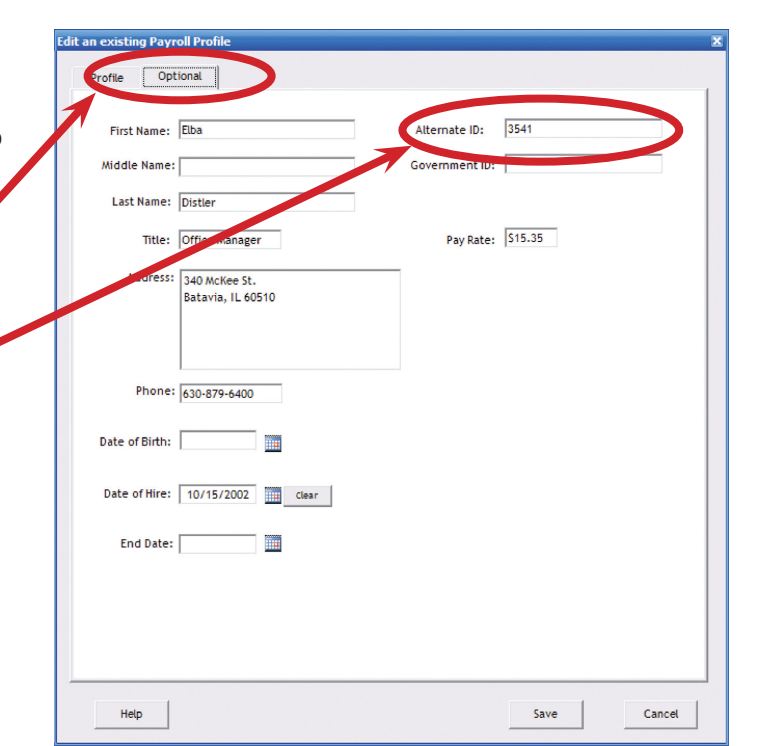

## 3. Using the Export software

Now that the setup is done, it's a simple process to use the export. Here's how:

- 1. In TimePilot Central, extract your pay period and make any corrections, changes etc., as described in the "Getting ready for payroll, step by step" section of the chapter on TimePilot Central in your TimePilot manual.
- 2. With the extracted pay period on your TimePilot Central screen (there will be a yellow bar across the top, indicating you're in an extracted pay period—if it's green, you're still in Current Transactions), click the "File" menu, then Export to Payroll > Paytime.
- 3. The Paytime Export screen will appear (shown at right). Make sure your company name and pay period are listed correctly. If not, choose the correct ones from the dropdown menus.
- 4. Choose a location where the software should save the file containing the TimePilot data and a name for the file.

The default location will be in a folder called "Export" in the "tpData" folder, which is the folder that holds the clock-in and clock-out data collected by TimePilot.

Don't know where you keep your TimePilot data? Here's how to find out:

- A. In TimePilot Central, click the "Help" menu, then "About."
- B. Look for "Data Path." That's where your data is.
- 5. Enter your Paytime Earning Codes (available from your Paytime representative). Once the codes are entered, they will appear automatically the next time you use the Export.

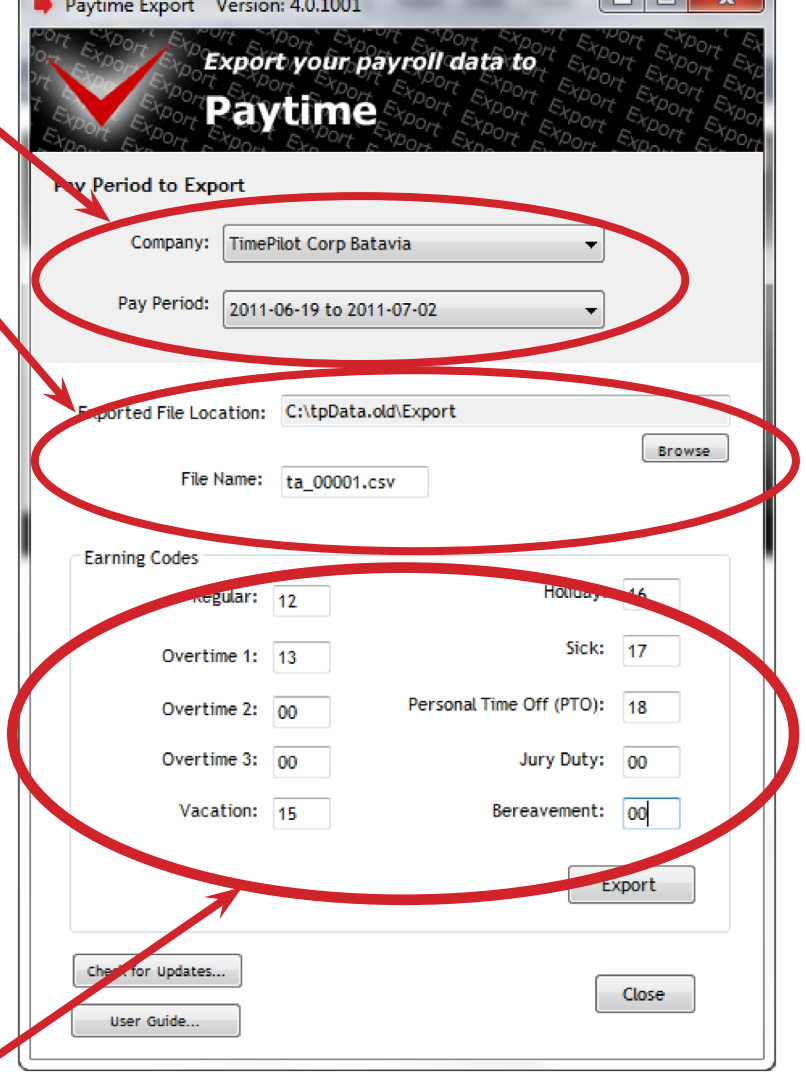

*Continued on next page* 

 $\overline{a}$ 

- 6. Click the "Export" button to create the Export file.
- 7. Click the "Close" button. Congratulations! You've created a file with your TimePilot data in a format that Paytime can understand.
- 8. Import the file (See Step 4 for information on where to find it) into Paytime. For details on Paytime's import function, contact your Paytime representative.